**NRON-TECH** 

# **Frame Checker**

**User Manual** 

# **Table of contents**

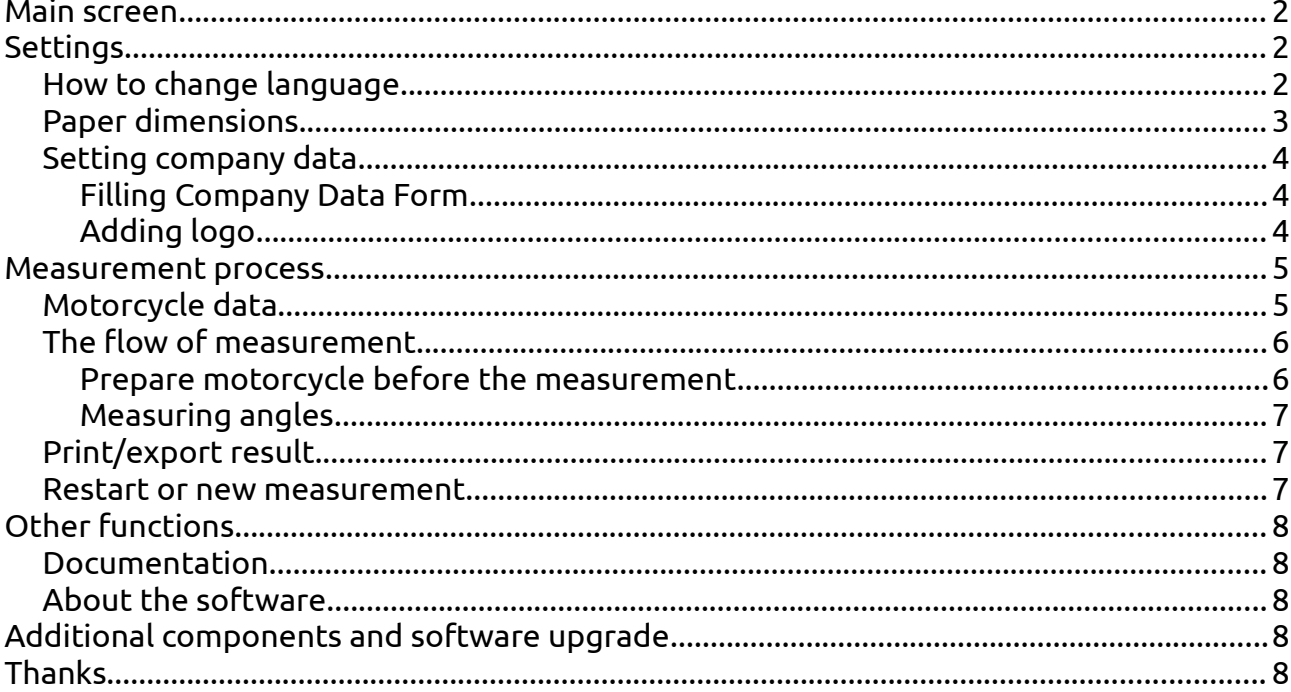

# <span id="page-1-0"></span>**Main screen**

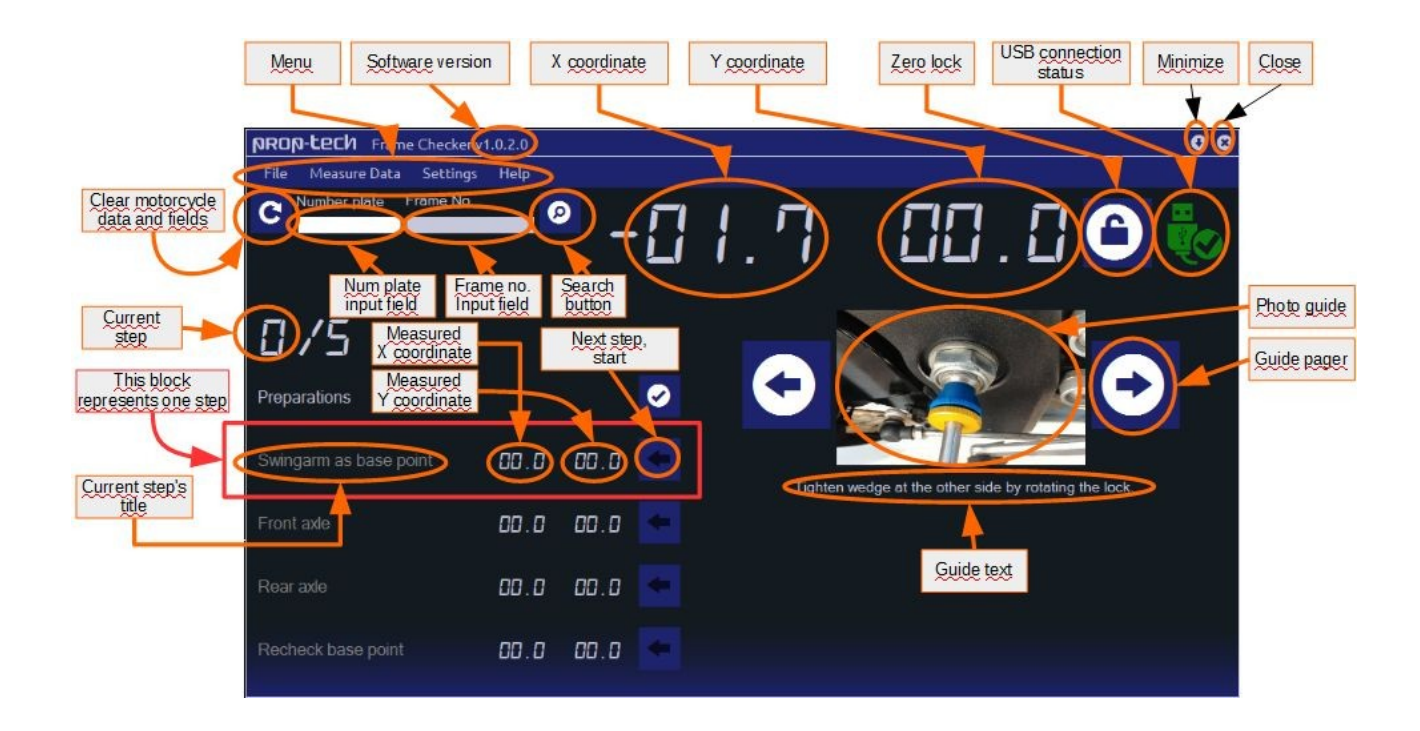

# <span id="page-1-2"></span>**Settings**

### <span id="page-1-1"></span>**How to change language**

After installation the program communicates in english language. To change language, navigate to *Settings* > *Default language* > *Preferred language name*.

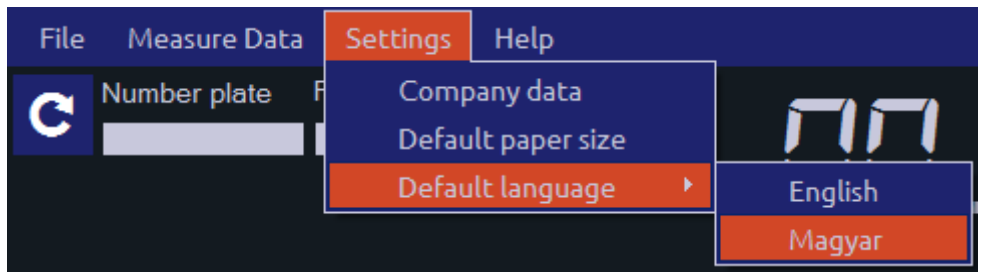

Language setting will be stored in Windows registry.

### <span id="page-2-0"></span>**Paper dimensions**

It is recommended to set paper's dimensions for printing results to paper or generating a PDF document with results of measure.

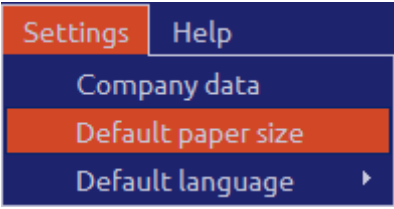

From main menu select *Settings* > *Default paper size*

This menupoint displays a DialogBox with paper sizes. Please select one from below.

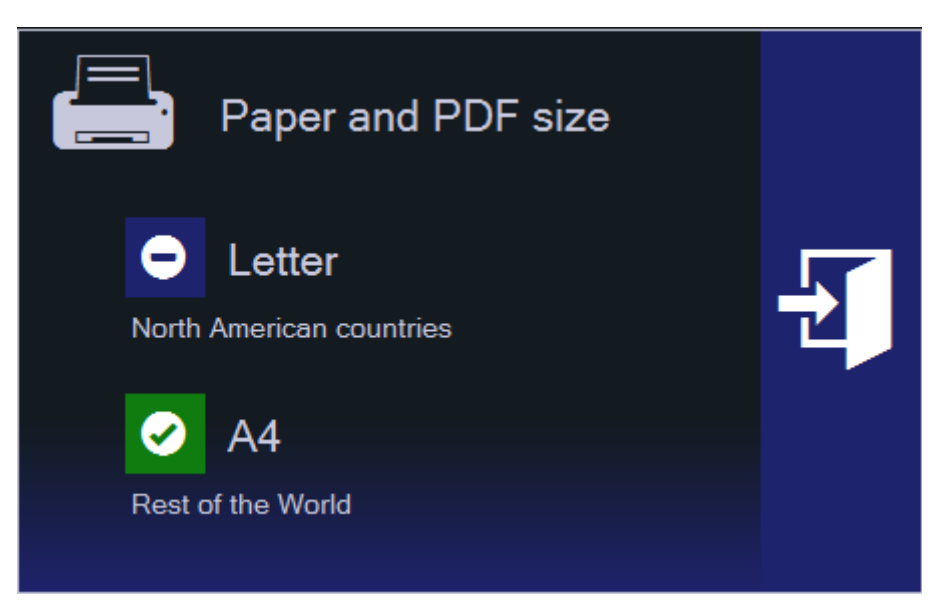

A *checked* green icon represents your current setting. An icon with *minus sign* represents the unselected one. Click on *exit* icon (door) to leave this dialog.

#### <span id="page-3-2"></span>**Setting company data**

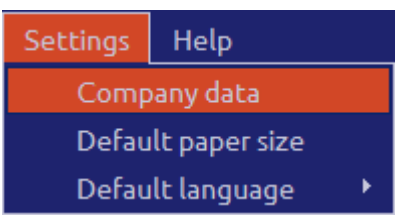

This data represents the letterhead on printed measurement protocol paper and on PDF documents.

From main menu, please select *Settings* > *Company data* to display Company Data Form.

#### <span id="page-3-1"></span>*Filling Company Data Form*

Please fill the following form:

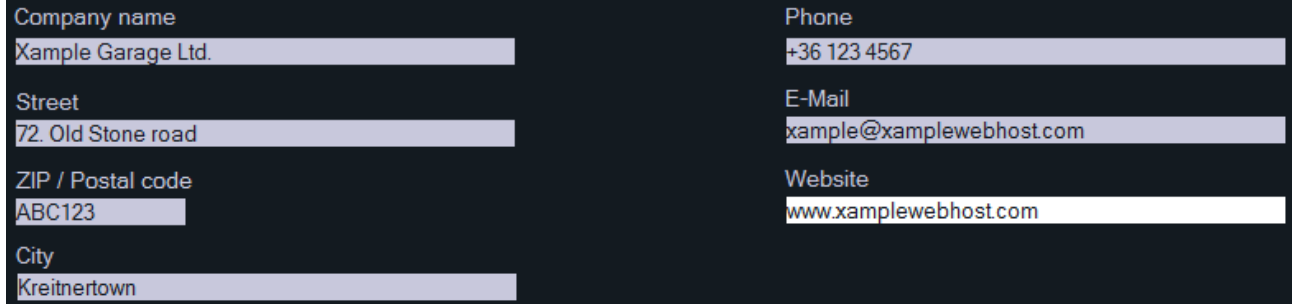

#### <span id="page-3-0"></span>*Adding logo*

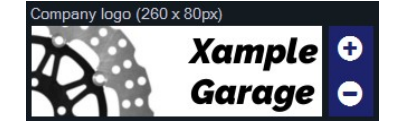

Logo image dimensions are: Width: 260 pixels Height: 80 pixels Any other sizes will be distorted to fit the rectangle.

Press *plus* icon to select and add a new image. Only *.jpg*, *.png* and *.bmp* extensions allowed. Image changes are immediately saved, while form data saved at exit.

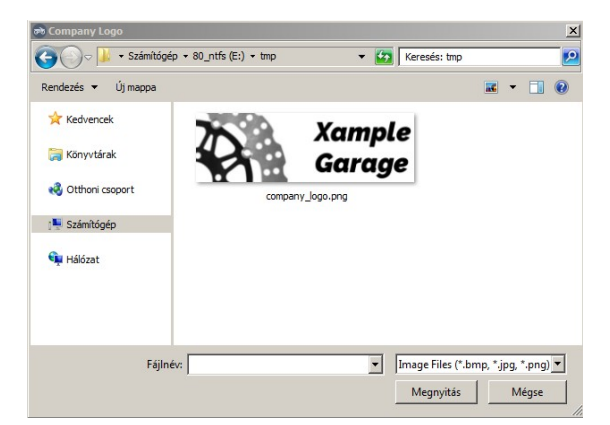

Click *minus* to remove uploaded image.

Press *exit* icon (door) to leave Company Data Form and save changes.

# <span id="page-4-1"></span>**Measurement process**

#### <span id="page-4-0"></span>**Motorcycle data**

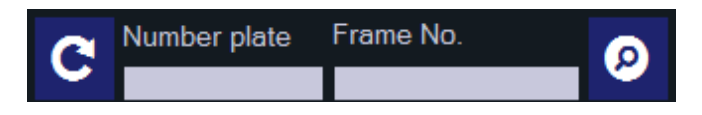

There is two search fields one for license plate and one for frame number. Choose one, type text and click *search* icon (loupe). When program found a motorcycle, the data will shown below the search fields. You can clear fields and search result with round *arrow* icon at the left.

If there is no result, you can create new record with new motorcycle data.

When no result click **yes** on message box.

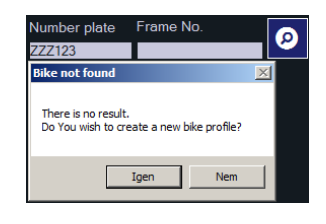

After clicking yes, you'll see Motorcycle Data Form.

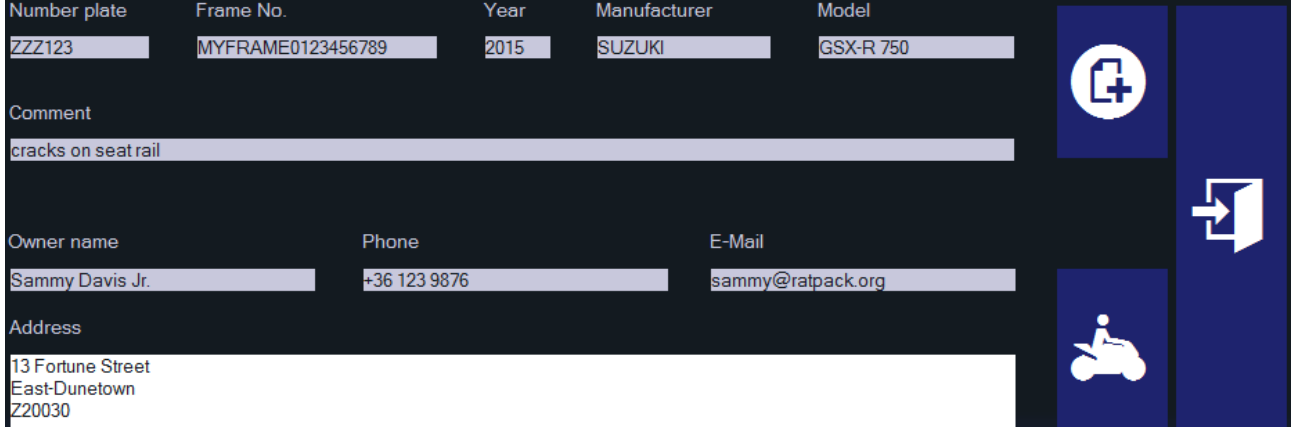

Please fill all fields and click on *+* button to save. You can immediately leave the form without save by clicking *exit* (door) button without clicking *+* button. Clicking on *motorcyclist* icon, you can clear bike owner's data.

When it's done click exit (door) icon.

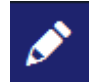

You can edit previously loaded bike data by clicking *edit* button (pencil). In this case you can get a filled Motorcycle Data Form. Modify what you like, click **+** then click *exit* to leave.

### <span id="page-5-1"></span>**The flow of measurement**

It is recommended to fill and save motorcycle's information before measuring angles.

#### <span id="page-5-0"></span>*Prepare motorcycle before the measurement*

Please follow instructions on screen. You can see photos and short descriptions about different preparation tasks. You can page left and right the pictures with *arrow* icons. Click any image to zoom. Click on big image to close.

Pull motorcycle to a rear stand. Put measuring rod into the swingarm's axle. Put cone on measuring rod, lock it on by turning its front clamp.

Put measuring rods into front and rear axles, then them with the cones.

Place the laser on the swingarm rod. Connect it into the USB connector of computer. Never aim laser beam at a person's or a pet's head and eyes!

Put mirror onto rear measuring rod. Reflect the laser beam to the scale on the laser. Adjust rear wheel until the mirror reflects the beam into the center of the scale.

Put mirror to front, put laser on the middle rod to pointing front direction. Move handlebar left and right slowly to reflect laser beam back to middle of the scale. Remove the mirror carefully, do not move front wheel position. Keep front wheel in this position while measuring. Remove and disconnect the laser.

In some (rare) cases the USB connector on the computer can not supply enough amperage to drive laser or the measuring cube. In this situation You can use an external powered USB hub.

Remove laser and the mirror from the rods. Connect measuring cube to the computer. No device driver software needed. Windows will recognize the hardware. At first time this will take 5-10 seconds. Later the hardware will start immediately (1-2 secs).

When device recognized and connected, the USB icon at the top right in the window turns green.

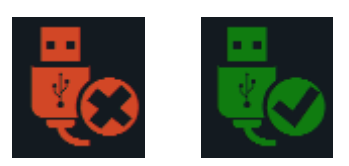

The preparation is done.

#### <span id="page-6-2"></span>*Measuring angles*

Click check button when motorcycle is prepared for the measurement. Make sure the cube is connected to the computer. This button is inactive until cube is not connected.

Put cube on the rod of swingarm. A direction arrow is printed on the top of the cube.

Swingarm's rod will be the base point of measurement. To start the first measuring step, click on the first arrow on the measure list. Rotate the cube until it's Y coorndinate turns to zero. The program captures the coordinates, and locks both coordinates to zero. It is the base point. The numbers will be yellow.

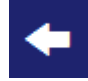

As next step put the cube onto front axle firmly. Pay attention to the wheel position. When it's done, click on next step's arrow and rotate the cube until Y coordinate turns to zero.

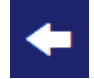

Put the cube to the rear axle then click on next step's arrow. Rotate the cube until Y coordinate turns to zero.

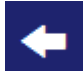

Base point check. Put back the cube on the swingarm, click on the arror then rotate the cube until Y coordinate turns to zero.

# <span id="page-6-1"></span>**Print/export result**

When measurement is finished, 4 buttons will be shown. *Save to database*: measurement will be stored in program's database for later examination *Export to PDF file*: You can publish the results in this format, eg. sending in e-mail to customer. *Print preview*: displays measurement protocol *Nyomtatás*: prints measurement protocol

Some functions are listed under the file menu too

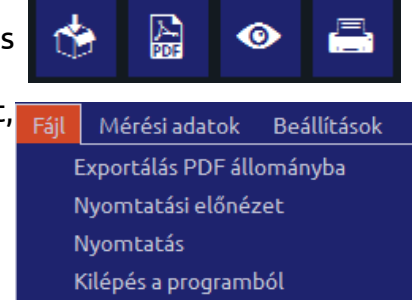

#### <span id="page-6-0"></span>**Restart or new measurement**

Click *restart* icon at preparations

**Preparations** 

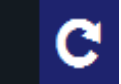

For measuring a new motorcycle click *restart* icon at top left corner and enter new motorcycle data.

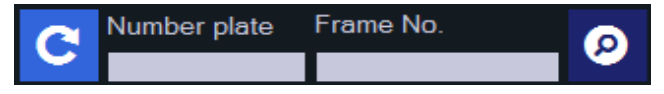

# <span id="page-7-4"></span>**Other functions**

### <span id="page-7-3"></span>**Documentation**

User manual

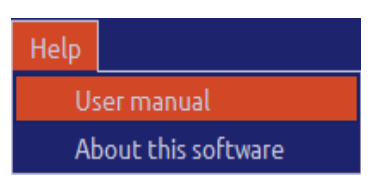

From menu please select *Help > User manual*

### <span id="page-7-2"></span>**About the software**

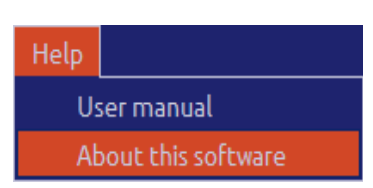

Please select *Help > About this software*. You can see version number and other useful informations.

# <span id="page-7-1"></span>**Additional components and software upgrade**

For additional components to the Frame CHecker, please visit our website.

Please check Your program version number at the header of the main window or in the about box. If it's older than the latest version, please upgrade. New version always can be downloaded free of charge.

# <span id="page-7-0"></span>**Thanks**

#### **Thank You for choosing our product.**

If You have any question about this product ask Your locall distributor, or contact Prop-Tech.

*www.prop-tech.hu*